## **Watch NDTC TV Everywhere**

*Registration Guide*

*FREE with your qualifying NDTC TV package*

Please have your NDTC account number ready so you can register at the first login. *Networks will continue to be added to our watchTVeverywhere platform, so be sure to check back often.*

- 1. Browse to **watchTVeverywhere.com**
- 2. Click on "select your TV provider" in the drop down box and select **NDTC**.
- 3. Click "register". Enter your account number and complete the registration form.

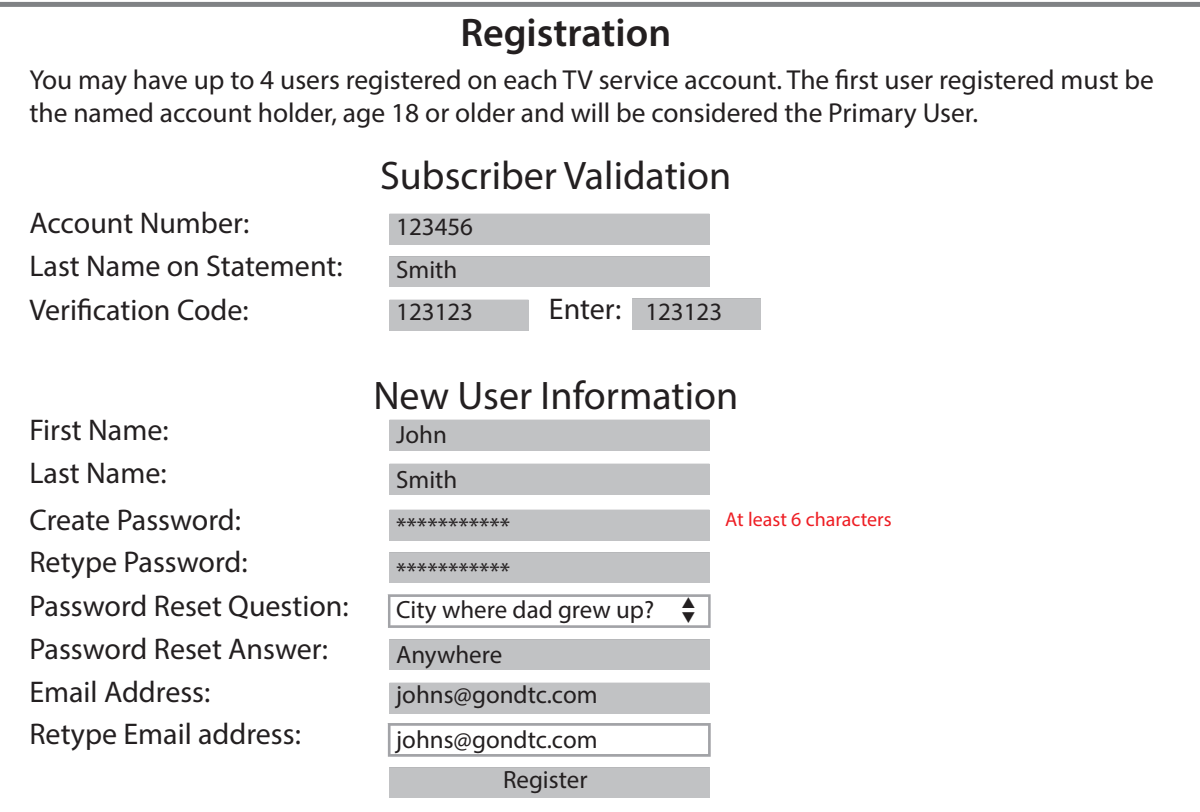

4. Click **Register** to process. You will get the following message:

*The email "johns@gondtc.com" will be the primary email registered under your account. By clicking "Create Account" you are stating that you are the account holder and aged 18 or older. This account will control any Parental Controls where applicable.*

Create Account Cancel

5. Click **create account** and the following message will appear:

*Thank you for registering. An email was sent to "johns@gondtc.com" with an activation link. You will need to click on the activation link to complete the registration process.*

- *Your account is now activated.* 6. Click on the link and you will get this message:
- 7. Login and select a network to watch, change settings or log out from this page. Some networks may require you to re-login and some devices may require you to download an app to view content.

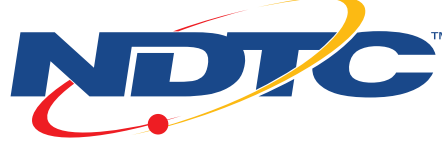

## **gondtc.com 662.1100**